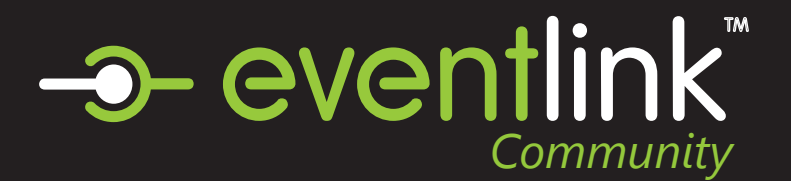

# Create an Eventlink Account

#### STEP 1 EVENTLINK.COM

Go to eventlink.com in your browser and click at the top right

create account

### STEP 2 SEARCH FOR SCHOOLS

Enter your school name or zip code and state, then click

**Find Schools** 

Click  $\bullet$  to Add Desired School to your subsciption list then click next.

## STEP 3 ENTER ACCOUNT INFORMATION

Follow the steps to input the following information:

- first and last name
- username
- time zone
- password

Click **Add Contact** and follow the steps to add an email contact point. An email is REQUIRED to receive notification from your school through Eventlink.

#### STEP 4 COMPLETE REGISTRATION

Click

to go to your Eventlink calendar dashboard.

### STEP 5 ACTIVATE YOUR CONTACT POINTS

**Complete Registration** 

Scroll over the User settings dropdown menu and click Manage Profile.

**ACCOUNT** Manage Schools Download Handbook Manage Profile Change Password Sign Out

#### **Email Contact Points**

You should have received an activation email from Eventlink. Enter all contact information then

click **Save** . Click SAVE again within Manage Profile screen.

To activate, click  $\equiv \leftarrow$  next to your email nickname and click Activate Contact. Enter the activation code found in the email and click

**Activate**

#### **Cell Phone Contact Points**

Add a cell phone contact by clicking **Add Contact** 

Enter all contact information then click

**Save** 

Click SAVE again within the Manage Profile screen.

#### STEP 6 SUBSCRIBE TO CALENDARS

Click the Calendar tile.

Calendar

Click the My Calendars dropdown menu

V My Calendars ▼

Add calendars to your list by clicking the plus sign within My Calendars. Remove calendars by clicking the minus sign within My Calendars.

## STEP 7 ADD ADDITIONAL SCHOOLS

Search for a school, and add it by clicking  $\bigodot$  . Remove a school subscription by clicking Scroll over the user settings dropdown menu and click Manage Schools.

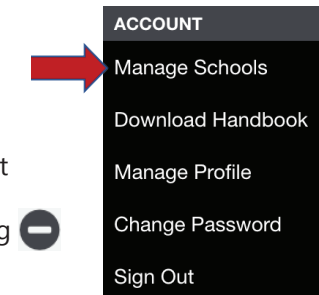

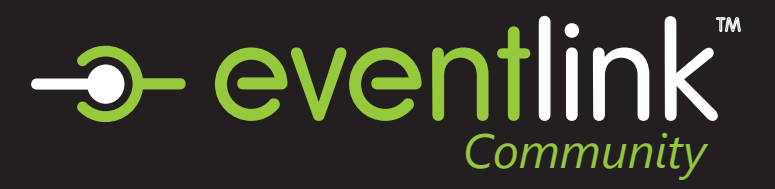

# Subscribe to a Calendar

# STEP 1

SELECT EVENTS

# STEP 2

#### ADD CALENDAR TO LIST

Click the 'My Calendars' button. Then click the 'Manage My Calendars' button

# STEP 3

#### ADD CALENDAR TO LIST

Search for a calendar by entering its name in the 'Filter Available Calendars' bar.

### STEP 4

#### ADD CALENDAR TO LIST

Click (PLUS BUTTON) to add a calendar in the left menu to your list of subscriptions on the right. Press (MINUS BUTTON) to remove a calendar from your list of subscriptions.

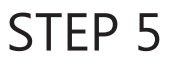

Click SAVE

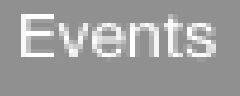

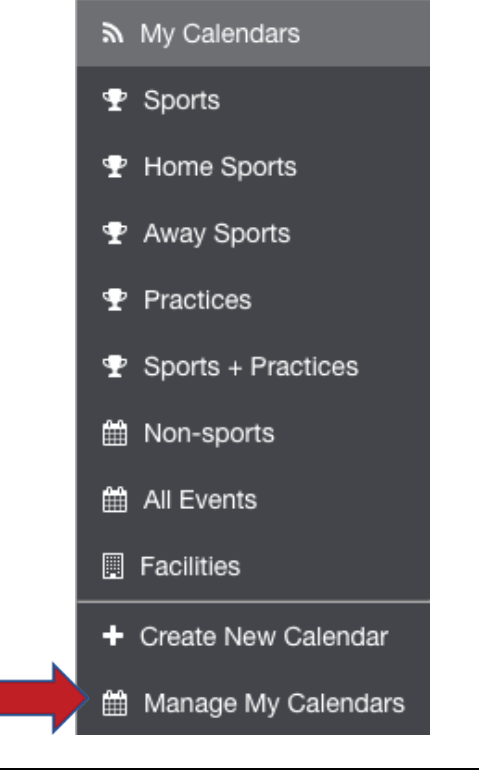

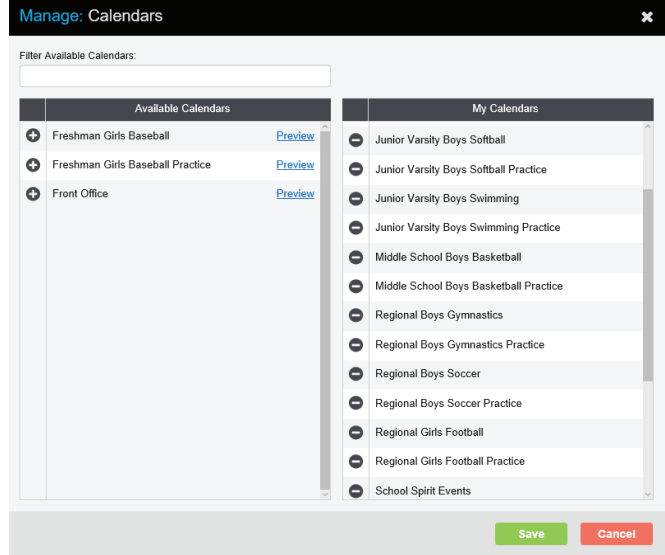